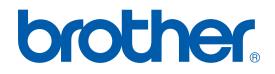

# PRINTER / PC-FAX USER'S GUIDE

Intelli FAX-2820 Intelli FAX-2920

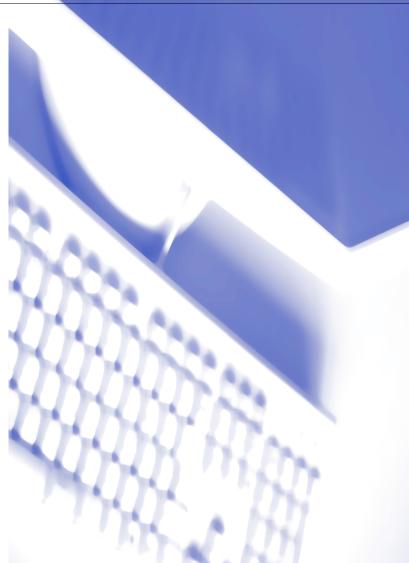

## **Table of Contents**

## **1** Using the machine as a printer

| Using the Brother printer driver                         | 1-1  |
|----------------------------------------------------------|------|
| How to print your document                               |      |
| Printing from the manual feed slot                       | 1-2  |
| Manual Duplex Printing                                   | 1-2  |
| Simultaneous printing and faxing                         |      |
| Printer driver settings (For Windows®)                   | 1-3  |
| How to access the printer driver settings (For Windows®) | 1-4  |
| Features in the printer driver (For Windows®)            | 1-4  |
| Basic tab                                                | 1-4  |
| Advanced tab                                             | 1-7  |
| Print Quality                                            |      |
| Duplex                                                   |      |
| Watermark                                                |      |
| Page Setting                                             | 1-11 |
| Device Options                                           | 1-11 |
| Support tab                                              | 1-14 |
| Status Monitor (Windows <sup>®</sup> only)               | 1-15 |
| How to turn on the status monitor                        |      |
| Monitoring and viewing the machine's status              | 1-15 |

## **2** Using Brother PC-FAX software (For Windows<sup>®</sup>)

| PC-FAX sending                                                      | 2-1 |
|---------------------------------------------------------------------|-----|
| Setting up user information                                         |     |
| Sending setup                                                       | 2-2 |
| User interface                                                      |     |
| Address Book                                                        | 2-4 |
| Setting up a Cover Page                                             |     |
| Entering Cover Page Information                                     |     |
| Speed-Dial setup                                                    |     |
| Brother Address Book                                                |     |
| Setting up a Member in the Address Book                             | 2-7 |
| Setting up a Group for Broadcasting                                 |     |
| Editing Member information                                          |     |
| Deleting a Member or Group                                          |     |
| Exporting the Address Book                                          |     |
| Importing to the Address Book                                       |     |
| Sending a file as a PC-FAX using the Facsimile style user interface |     |
| Sending a file as a PC-FAX using the Simple style user interface    |     |

## **3** Using your machine with a Macintosh<sup>®</sup>

| 3-1 |
|-----|
| 3-2 |
| 3-2 |
| 3-3 |
|     |
| 3-4 |
| 3-5 |
| 3-5 |
| 3-7 |
| 3-8 |
|     |

## Using the machine as a printer

## Using the Brother printer driver

A Printer Driver is software that translates data from the format used by a computer into the format required by a particular printer, using a printer command language or page description language.

### Windows<sup>®</sup> Printina

The dedicated printer driver for Microsoft® Windows® 98/98SE/Me/2000 Professional/XP and Windows NT® workstation 4.0 are available for your Brother device. The driver supports our unique compression mode to enhance printing speed in Windows<sup>®</sup> applications, and allows you to set various printer settings, including economy printing mode and custom paper size.

## How to print your document

When the machine receives data from your computer, it begins printing by picking up paper from the paper tray. The paper tray can feed many types of paper and envelopes. (See the User's Guide for information about the Paper Tray and Recommended paper.)

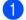

From your application, select the Print command.

If any other printer drivers are installed on your computer, select Brother FAX-XXXX (USB) Printer (Where XXXX is your model name). If you are using a USB cable to connect your machine then USB will be in the printer driver name. Click **OK** to begin printing.

### 🖉 Note

For Macintosh<sup>®</sup> users, see Using the Brother printer driver with your Apple<sup>®</sup> Macintosh<sup>®</sup> (Mac OS<sup>®</sup> X) on page 3-2 or Using the Brother printer driver with your Apple® Macintosh® (Mac OS® 9.1 to 9.2) on page 3-4.

2 Your computer sends the data to the machine.

The LCD shows Receiving Data.

3 When the machine finishes printing all the data, the LCD shows the date and time.

### 🖉 Note

You can select the paper size and orientation in your application software.

If your application software does not support your custom paper size, select the next larger paper size.

Then adjust the print area by changing the right and left margins in your application software.

### Printing from the manual feed slot

### 🖉 Note

The machine automatically turns on the Manual Feed mode when you put paper in the manual feed slot.

 Set the Paper Size, Media Type, Paper Source, and other settings in the printer driver. Set the Paper Source to Manual.

2 Slide the paper guides to fit the paper size.

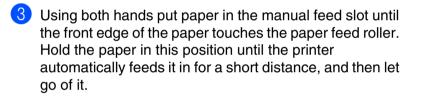

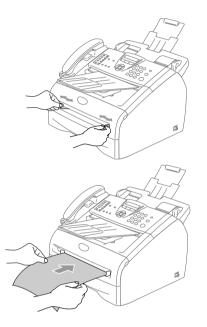

Send the print data to the machine.

#### Note

- Put the paper into the manual feed slot with the side to be printed face up.
- Make sure that the paper is straight and in the proper position on the manual feed slot. If it is not, the paper may not be fed properly, resulting in a skewed printout or a paper jam.
- Do not put more than one piece of paper in the manual feed slot at any one time, as it may cause a jam.
- 5 After the printed page comes out of the machine, put in the next sheet of paper as in Step 3 above. Repeat for each page that you want to print.

### **Manual Duplex Printing**

The machine prints all the even-numbered pages on one side of the paper first.

Then, the Windows<sup>®</sup> driver instructs you (with a pop-up message) to reinsert the paper. Before reinserting the paper, straighten it well, or you may get a paper jam. Very thin or very thick paper is not recommended.

## Simultaneous printing and faxing

Your machine can print from your computer while sending or receiving a fax in memory. Fax sending will not be stopped during PC printing.

However, when the machine is copying or receiving a fax on paper, it pauses the PC printing operation, and then continues printing when copying or fax receiving has finished.

## Printer driver settings (For Windows®)

## 🖉 Note

For Macintosh<sup>®</sup> users, see Using the Brother printer driver with your Apple<sup>®</sup> Macintosh<sup>®</sup> (Mac  $OS^{e} X$ ) on page 3-2 or Using the Brother printer driver with your Apple<sup>®</sup> Macintosh<sup>®</sup> (Mac  $OS^{e} 9.1$  to 9.2) on page 3-4.

You can change the following printer settings when you print from your computer:

- Paper Size
- Multiple Page
- Orientation
- Copies
- Media Type
- Paper Source
- Resolution
- Toner Save Mode
- Manual Duplex
- Watermark
- Scaling
- Print Date & Time
- Quick Print Setup
- Status Monitor

## How to access the printer driver settings (For Windows®)

- Select **Print** from the **File** menu in your application software.
- Select Brother FAX-XXXX (USB) Printer (Where XXXX is your model name and if you are connected USB then USB will be in the printer driver name) and click Properties or Preferences. The Printer dialog box will appear.

#### 🖉 Note

- The way you access the printer driver settings depends on your operating system and software applications.
- The screens shown in this chapter are from Windows<sup>®</sup> XP. The screens on your computer may vary depending on your Windows<sup>®</sup> operating system.

## Features in the printer driver (For Windows®)

**Basic tab** 

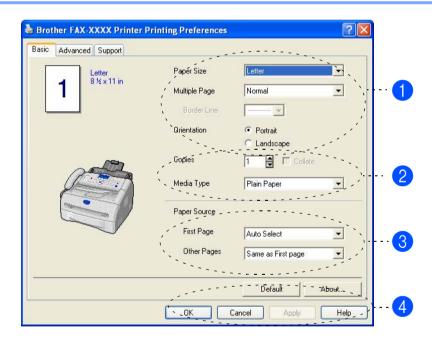

- Select the **Paper Size**, **Multiple Page**, **Border Line** (if any) and **Orientation**.
- 2 Select number of **Copies** and **Media Type**.
- 3 Select the **Paper Source** (First Page and Other Pages).

Click the OK button to apply your selected settings.
 To return to the default settings, click the Default button, then click the OK button.

Using the machine as a printer

### Paper Size

From the drop-down box select the Paper Size you are using.

### **Multiple Page**

The Multiple Page selection can reduce the image size of a page allowing multiple pages to be printed on one sheet of paper or enlarging the image size for printing one page on multiple sheets of paper.

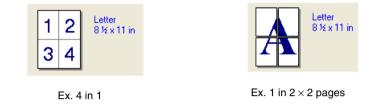

### **Border Line**

When printing multiple pages on one sheet with the Multiple Page feature you can select to have a solid border, dash border or no border around each page on the sheet.

### Orientation

Orientation selects the position of how your document will be printed (Portrait or Landscape).

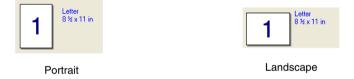

### Copies

The copies selection sets the number of copies that will be printed.

### Collate

With the **Collate** check box selected, one complete copy of your document will be printed and then repeated for the number of copies you selected. If the **Collate** check box is not selected, then each page will be printed for all the copies selected before the next page of the document is printed.

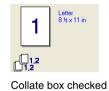

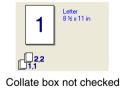

### Media Type

You can use the following types of media in your machine. For the best print quality, select the type of media that you wish to use.

| Plain Paper    | Thin Paper | Thick Paper | Thicker Paper | Bond Paper            |
|----------------|------------|-------------|---------------|-----------------------|
| Transparencies | Envelopes  | Env. Thick  | Env. Thin     | <b>Recycled Paper</b> |

| Note                                                                                                    |
|----------------------------------------------------------------------------------------------------|
| When using ordinary plain paper (19 to 25 lb), select <b>Plain Paper</b> . When using heavier weight paper, |
| envelopes or rough paper select Thick Paper or Thicker Paper. For bond paper, select Bond Paper; for        |
| OHP transparencies, select Transparencies.                                                                  |

When you use envelopes, select Envelopes. If the toner is not fixed to the envelope correctly when Envelopes has been selected, select Env. Thick. If the envelope is crumpled when Envelopes has been selected, select Env. Thin.

### **Paper Source**

You can choose **Auto Select**, **Tray 1** or **Manual** and specify separate trays for printing the first page and for printing from the second page onwards.

## Advanced tab

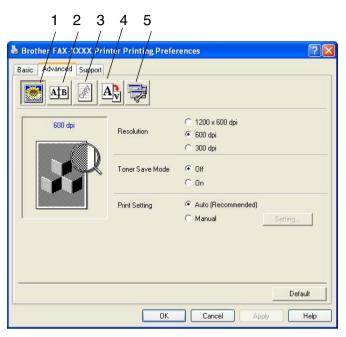

Change the tab settings by selecting one of the following icons:

- 1 Print Quality
- 2 Duplex
- 3 Watermark
- 4 Page Setting
- 5 Device Options

Note

To return to the default settings, click the **Default** button.

## **Print Quality**

### Resolution

You can change the resolution as follows:

- 1200 x 600
- 🔳 600 dpi
- 300 dpi

### **Toner Save Mode**

You can conserve toner using this feature. When you set Toner Save to **On**, print appears lighter. The default setting is **Off**.

Note

We do not recommend Toner Save for printing photo or gray scale images.

### **Print Setting**

You can manually change the Print setting.

Auto

Selecting the **Auto (Recommended)** button will allow automatic printing with the most suitable print settings for your print job.

### Manual

You can change the settings manually by selecting the **Manual** button and clicking the **Setting...** button. For Windows<sup>®</sup> 98/98SE/Me users: **Brightness**, **Contrast** and other settings.

For Windows NT<sup>®</sup> 4.0, Windows<sup>®</sup> 2000/XP users: **Use Printer Halftone**, **Use System Halftone**, **Improve gray printing**.

## **Duplex**

The printer driver supports manual duplex printing.

### Manual Duplex

The machine prints all the even-numbered pages on one side of the paper first. Then, the Windows<sup>®</sup> printer driver instructs you (with a pop-up message) to reinsert the paper. Before reinserting the paper, straighten it well, or you may get a paper jam. Very thin or very thick paper is not recommended.

Check the **Manual Duplex** box. In this mode, the machine prints all the even numbered pages first. Then the printer driver stops and shows the instructions required to re-install the paper. When you click **OK** the odd numbered pages are printed.

| asic Advanced Support |                                                                                                    |
|-----------------------|----------------------------------------------------------------------------------------------------|
| 2 3                   | Manual Duplex  Duplex Type      Flip on Left Edge      Flip on Top Edge      Flip on Top Edge      Flip on Top Edge      Flip on Top Edge      Flip on Top Edge      Flip on Top Edge      Flip on Sottom Edge      Flip on Stotom Edge      Flip on Stotom Edge |
|                       | Binding Offset     Offset [ 0.0 < 0.0 ]     C mm     C mch     Defaul                                                                                                    |

### Duplex Type

There are six types of duplex directions available for each orientation.

| Flip on Left Edge                |        |
|----------------------------------|--------|
| Flip on Right Edge               |        |
| Flip on Top Edge                 |        |
| Flip on Bottom Edge              |        |
| Flip on Top Edge (No Reverse)    |        |
| Flip on Bottom Edge (No Reverse) | ,<br>T |

### **Binding Offset**

Check the Binding Offset option, you can specify the offset value of the binding side in inches or millimeters (0 - 8 inches) [0 - 203.2 mm].

### Watermark

You can place a logo or text into your document as a Watermark. You can select one of the preset Watermarks, or you can use a bitmap file or text file that you have created.

Check **Use Watermark**, and then select the watermark you want to use.

### Transparent

Check **Transparent** to print the watermark image in the background of your document. If this feature is not checked then the Watermark will be printed on top of your document.

### In Outline Text (Windows<sup>®</sup> 2000/XP/Windows NT<sup>®</sup> 4.0)

Check **In Outline Text** if you only want to print an outline of the watermark.

#### **Print Watermark**

The Print Watermark feature offers the following print choices:

- On all pages
- On first page only
- From second page
- Custom

### Watermark Setting

You can change the Watermark's size and position on the page by selecting the Watermark, and clicking the **Edit** button. If you want to add a new Watermark, click the **New** button, and then select **Text** or **Bitmap** in the **Watermark Style**.

#### Title

You can select the **CONFIDENTIAL**, **COPY** or **DRAFT** as the standard title or enter a title you like in the field.

Watermark Text

Enter your Watermark text into the **Text** Box, and then select the **Font**, **Size**, **Darkness** and **Style**.

#### Watermark Bitmap

Enter the file name and location of your bitmap image in the **File** box, or **Browse** for the file location. You can also set the scaling size of the image.

#### Position

Use this setting if you want to control the position of the watermark on the page.

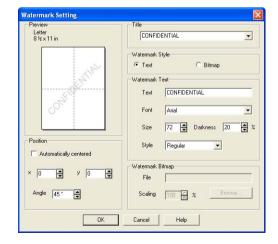

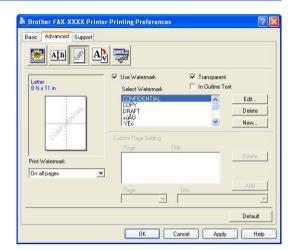

## Page Setting

### Scaling

You can change the print size of your document with the **Scaling** feature.

- Check Off if you want to print the document as it appears on your screen.
- Check Fit to Paper Size if your document has an unusual size, or if you have only the standard size paper.
- Check Free if you want to change the size.

You can also use the **Mirror Print** or **Reverse Print** feature for your page setting.

| 🍓 Brother FAX-XXXX P  | rinter Printing Preferences | ? 🛛     |
|-----------------------|-----------------------------|---------|
| Basic Advanced Suppor |                             |         |
| B 5 x 11 in           | Free [25 - 400 %]           | Default |
|                       | OK Cancel Apply             | Help    |

### **Device Options**

You can set the following **Printer Function** modes in this tab:

- Quick Print Setup
- Status Monitor
- Administrator (For Windows<sup>®</sup> 98/98SE/Me users only)
- Page Protection
- Print Date & Time
- Density adjustment
- 🖉 Note

The Printer Function list may differ depending on the model.

### **Quick Print Setup**

The **Quick Print Setup** feature allows you to quickly select driver settings. To view settings, simply click your mouse button on the task tray **()** icon. This feature can be set to **On** or **Off** from the **Device Options**.

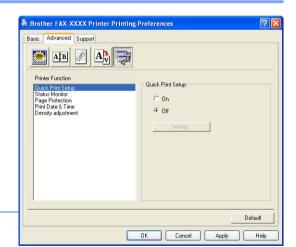

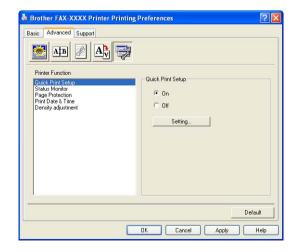

### **Status Monitor**

This reports the machine status (any error that may happen with the machine) when printing. The default setting for the Status Monitor is off. If you would like to turn the Status Monitor on, go to the **Advanced** tab, select **Device options** and then select **Status monitor**.

### Administrator (For Windows<sup>®</sup> 98/98SE/Me Users Only)

The administrator selection permits the Copy, Scaling and Watermark features to be locked and password protected.

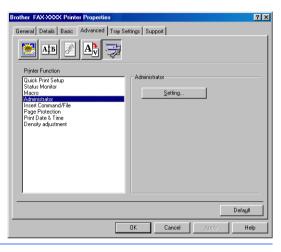

🖉 Note

Record your password and keep it in a safe place for future reference. If you forget your password these settings can not be accessed.

### Page Protection

Page Protection refers to a setting that reserves additional memory for the creation of full page images.

#### Selections are AUTO, OFF and Printer Default.

The page protection feature allows the machine to create the full page image to be printed in memory before physically moving the paper through the machine. When the image is very complicated and the machine has to wait to process the image before printing, use this function.

Using the machine as a printer

### Print Date & Time

When enabled the **Print Date & Time** feature, will print the date and time on your document from your computer's system clock.

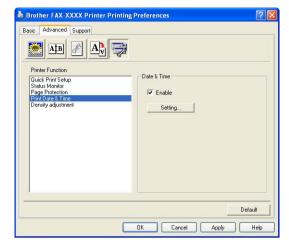

Date & Time Format Mon,16 Apr 2001 Date -19:49:43 Time -Font. Date & Time Position C Left Right Background C Center - % Darkness 0 С Тор Bottom C Opaque Transparent ПK Cancel Default

Click the **Setting** button to change the **Date**, **Time**, **Position** and **Font**. To include a background with the **Date** and **Time**, select **Opaque**. When **Opaque** is selected, you can set the **Darkness** of the **Date** and **Time** background by changing the percentage.

### 🖉 Note

The **Date** and **Time** in the selection box shows the format that will be printed. The actual **Date** and **Time** printed on your document is automatically retrieved from the settings of your computer.

### **Density adjustment**

Increase or decrease the print density.

## Support tab

The **Support** Tab provides driver version and setting information. In addition there are links to the **Brother Solutions Center** and the Driver Update Web sites.

Click the **Support** tab to display the following screen:

### **Brother Solutions Center**

The **Brother Solutions Center** is a Web site offering information about your Brother product including FAQs (Frequently Asked Questions), User's Guides, Driver Updates and Tips for using your machine.

### Web Update

**Web Update** checks the Brother web site for updated drivers, and automatically downloads and updates the printer driver on your computer.

### **Print Settings**

You can print a list of current printer settings.

### **Check Setting**

The **Check Setting** selection displays a list of your current driver settings.

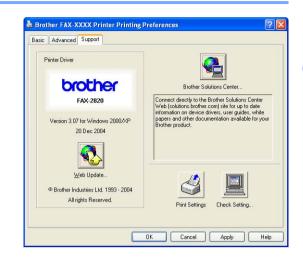

## Status Monitor (Windows<sup>®</sup> only)

The Status Monitor utility is a configurable software tool that allows you to monitor the status of one or more devices, allowing you to get immediate notification of errors such as paper empty or paper jam.

### How to turn on the status monitor

- Click Brother FAX-XXXX (USB) Printer (Where XXXX is your model name and if you are connected by USB then USB will be in the printer driver name) located in the Start/All Programs/Brother/MFL-Pro Suite FAX-XXXX/Status Monitor on your computer. The Brother Status Monitor window will appear.
- 2 Right-click on the status monitor window and select Load Status Monitor on Startup in the menu.
- 3 Right-click on the status monitor window and select Location, and then select the way to display the status monitor on your computer—in the taskbar, in the tasktray, in the tasktray (on Error) or on the desktop.

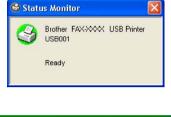

|                         | Status Monitor                       |
|-------------------------|--------------------------------------|
|                         | Brother FAX-XXX USB Printe<br>USB001 |
| Select Device to Monito | Ready                                |
| Settings                | •                                    |
| Location                | •                                    |
| Load Status Monitor on  | Startup                              |
| Options                 | •                                    |
| Help                    | •                                    |
| Exit                    |                                      |

### Monitoring and viewing the machine's status

The Status Monitor icon will change color depending on the machine's status.

Green icon means a normal stand-by condition.

Yellow icon means a warning.

Red icon means a printing error has occured.

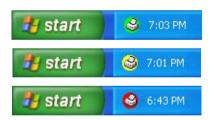

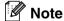

- You can check the device status at anytime by double-clicking the icon in the tasktray or selecting the **Status Monitor** located in the **Start/All Programs/Brother/MFL-Pro Suite FAX-XXXX** on your computer.
- For more information about using the Status Monitor software, right click the Status Monitor icon and choose Help.

2

## Using Brother PC-FAX software (For Windows<sup>®</sup>)

## **PC-FAX** sending

The Brother PC-FAX feature allows you to use your PC to send any application or document file as a standard fax. You can create a file in any application on your PC, and then send it as a PC-FAX. You can even attach a cover page note. All you have to do is set up the receiving parties as Members or Groups in your PC-FAX Address Book or simply enter the destination address or fax number into the User interface. You can use the Address Book Search feature to quickly find members to send your fax to.

| ا 🖉 | Note |
|-----|------|
|-----|------|

- The maximum amount of faxes that can be sent as "broadcast" using PC-FAX is 50 fax numbers.
- If you are using Windows<sup>®</sup> XP or Windows<sup>®</sup> 2000 Professional, you need to log on with administrator rights.
- Please check Brother Solutions Center for the latest updates available for Brother PC-FAX. Visit http://solutions.brother.com/

## Setting up user information

- From the Start menu, select Programs, Brother, MFL-Pro Suite FAX-XXXX (Where XXXX is your model name), and then select PC-FAX Setup.
  - The Brother PC-FAX Setup dialog box will appear:
- 2 You must enter this information to create the Fax Header and Cover Page.
- 3 Click **OK** to save the **User Information**.

| Ø | Note |
|---|------|
| - |      |

You can access the User Information from the FAX Sending dialog box by clicking 🔂.

(See Sending a file as a PC-FAX using the Facsimile style user interface on page 2-10.)

| 🖗 Brother PC-    | FAX Setu | 1p           |            |                  | X       |
|------------------|----------|--------------|------------|------------------|---------|
| User Information | Sending  | Address Book | Speed Dial | (Facsimile style | e only) |
|                  |          |              |            |                  |         |
| Name:            |          |              |            |                  |         |
| Company:         | _        |              |            |                  |         |
| Department:      | _        |              |            |                  |         |
| Phone Numbe      | r        |              |            |                  |         |
| Fax Number:      |          |              |            |                  |         |
| E-mail:          |          |              |            |                  |         |
| Address 1:       | Γ        |              |            |                  |         |
| Address 2:       | 1        |              |            |                  | 1       |
|                  |          |              |            |                  |         |
|                  |          |              |            | OK               | Cancel  |

## Sending setup

From the **Brother PC-FAX Setup** dialog box, click the **Sending** tab.

The user has the choice of two user interfaces: Simple style or Facsimile style. To change the user interface select the interface setting you want: Simple style or Facsimile style. (See *User interface* on page 2-3.)

### **Outside line access**

If you need to enter a number to access an outside line, enter it here. This is sometimes required by a local PBX telephone system (for example, if you must dial 9, to get an outside line in your office).

#### Include header

To add header information to the top of the fax pages you send, check the Include header box.

| ser Information Sending Address | Book Speed Dial (Facsimile style only) |
|---------------------------------|----------------------------------------|
| Dial Setting                    |                                        |
| Outside line access:            | J                                      |
| Header                          |                                        |
| ✓ Include <u>h</u> eader        |                                        |
| User interface                  |                                        |
| C Simple style                  |                                        |
| Eacsimile style                 |                                        |
|                                 |                                        |
|                                 |                                        |
|                                 |                                        |
|                                 |                                        |
|                                 | OK Car                                 |
|                                 |                                        |

## **User interface**

In the  $\ensuremath{\textbf{Sending}}$  tab, select the user interface you wish to use.

You can choose the Simple Style or the Facsimile Style.

### Simple style

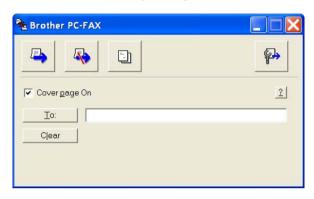

### **Facsimile style**

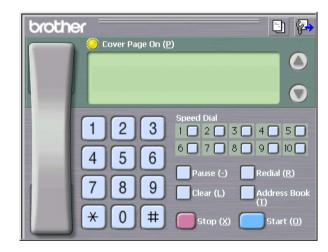

## **Address Book**

If Outlook<sup>®</sup> Express is installed on your PC, you can select which address book to use for PC-FAX sending, Brother Address Book or Outlook<sup>®</sup> Express from the **Address Book** tab.

For the Address book file, you must enter the path and file name of the database file which contains the address book information.

-OR-

Use the **Browse** button to find the database to select.

If you select Outlook<sup>®</sup> Express, you can use the Outlook<sup>®</sup> Express Address book when clicking the Address Book button on the sending window.

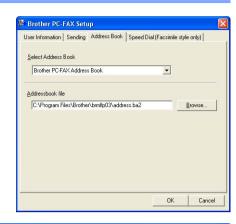

| Address Book                         |              |             |                     | ? 🗙 |
|--------------------------------------|--------------|-------------|---------------------|-----|
| Type name or select from list:       | Fin <u>d</u> |             |                     |     |
| Shared Contacts                      | <u></u>      |             | Message Recipients: |     |
| Name<br>Micheal Evans<br>EJohe Smith | E-Mail A     | Business -> |                     | _   |
|                                      |              | Home ->     |                     | >   |
| New Contact Prop                     | ><br>erties  |             |                     | >   |
|                                      | ОК           | Cancel      |                     |     |

## Setting up a Cover Page

From the PC-FAX dialog box, click 🔄 to access the PC-Fax Cover page setup screen.

The **Brother PC-FAX Cover Page Setup** dialog box will appear:

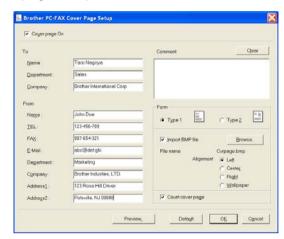

## **Entering Cover Page Information**

### То

#### From

#### Comment

Type the comment you want to add to the cover page.

### Form

Select the cover page format you want to use.

### Import BMP file

You can insert a bitmap file, such as your company logo, in the cover page.

Use the browse button to select the BMP file, and then select the alignment style.

### Count cover page

When the Count Cover Page box is checked, the Cover Page will be included in the page numbering. When this box is not checked, the Cover Page will not be included.

## 🖉 Note

If you are sending a fax to more than one recipient, the recipient information will not be printed on the Cover Page.

## **Speed-Dial setup**

From the **Brother PC-FAX Setup** dialog box, click the **Speed-Dial** tab. (To use this feature, you must select the **Facsimile Style** user interface.)

You can register a Member or Group on each of the ten Speed-Dial buttons.

### To register an address in a Speed-Dial button:

- 1 Click the Speed-Dial button you want to program.
- 2 Click the Member or Group you want to store on the Speed-Dial button.
- 3 Click **Add** >> to save it.

#### To clear a Speed-Dial button:

- Click the Speed-Dial button you want to clear.
- 2 Click Clear to erase it.

### **Brother Address Book**

From the **Start** menu, select **Programs**, **Brother**, **MFL-Pro Suite FAX-XXXX** (Where XXXX is your model name), and then click **PC-FAX Address Book**.

The Brother Address Book dialog box will appear:

| F | FAX-XXXX (\            | Where X      | XXX is your model |   |
|---|------------------------|--------------|-------------------|---|
|   | 🔞 Brother Address Boo  | )k           |                   | h |
|   | Eile Edit Help         |              |                   | Ĩ |
|   |                        |              |                   |   |
|   | Name                   | Fax          | E-Mail            | Ĩ |
|   | 😰 Sales<br>🥵 Joe Smith | 908-555-1234 |                   |   |
|   | 📕 John Roller          | 908-704-2312 |                   |   |
|   |                        |              |                   |   |

| Address <u>B</u> ook                    |                              | <u>S</u> peed                                                                       | Dial                              |                        |
|-----------------------------------------|------------------------------|-------------------------------------------------------------------------------------|-----------------------------------|------------------------|
| Name                                    | Fax                          | No.                                                                                 | Name                              | Fax                    |
| ∰ Sales<br>∯ Joe Smith<br>∯ Johe Roller | 908-555-1234<br>908-704-2310 | P 1     P 2     P 2     P 3     3     4     5     6     7     8     9     10     10 | Johe Roller<br>Joe Smith<br>Sales | 908-704-2<br>908-555-1 |
| <                                       | >                            | <                                                                                   |                                   | 3                      |
| Add                                     | d>>                          |                                                                                     | <u>C</u> lear                     |                        |

2

### Setting up a Member in the Address Book

In the **Brother Address Book** dialog box you can add, edit and delete stored information of Members and Groups.

1 In the Address Book dialog box, click the 👩 icon to add a Member.

The **Brother Address Book Member Setup** dialog box will appear:

2 In the Member Setup dialog box, type the Member's information. Name is a required field. Click OK to save the information.

| Name: 🗓             | Joe Smith                  | <u>T</u> itle:           | Mr.        |
|---------------------|----------------------------|--------------------------|------------|
| Company:            | Brother International Cop. |                          |            |
| Department:         | Sales                      | Job Title:               | Sales Rep. |
| Street Address:     | 100 Some Street            |                          |            |
| <u>C</u> ity:       |                            | State/Pro <u>v</u> ince: | N.J.       |
| Zip Code/Post Code: | 08807                      | Country/ <u>R</u> egion: | USA        |
| Business Phone:     | 908-555-1234               | Home Phone:              |            |
| Eax:                | 908-555-1234               | Mobile <u>P</u> hone:    |            |
| <u>E</u> -Mail:     | joe.smith@*****.com        | ₹                        |            |
| MFC E-Mail Address: |                            |                          |            |

## Setting up a Group for Broadcasting

If you often send the same PC-FAX to several recipients, you can combine them in to a Group.

1 In the Brother Address Book dialog box, click the 🚮 icon to create a Group.

The **Brother Address Book Group Setup** dialog box appears:

- 2 Type the name of the new Group in the **Group Name** field.
- 3 In the **Available Names** box, select each Member to be included in the Group, and then click **Add** >>.

Members you add to the Group will be added to the **Group Members** box.

4 After all the members you want have been added, click OK.

### **Editing Member information**

- Select the Member or Group you want to edit.
- 2 Click the edit 🛃 icon.
- 3 Change the Member or Group information.
- 4 Click **OK** to save your changes.

| Group <u>N</u> ame | Sales | 8                        |    |
|--------------------|-------|--------------------------|----|
| Available Names    |       | Group Members            |    |
|                    | »     | John Roller<br>Joe Smith |    |
| <u>A</u> dd >>     |       | << <u>R</u> emov         | 'e |

## **Deleting a Member or Group**

- 1 Select the Member or Group you want to delete.
- 2 Click the delete 🕋 icon.
- 3 When the **Confirm Item Delete** dialog box appears, click **OK**.

## **Exporting the Address Book**

You can export the whole Address Book to an ASCII text file (\*.csv). Or if you wish, you can select and create a Vcard that will be attached to that Member's outgoing E-mail. (A Vcard is an electronic business card that contains the sender's contact information.)

To export the whole current Address book:

### 🖉 Note

If you are creating a Vcard, you must first select the member.

If you select Vcard in Step 1, Save as type: will be Vcard (\*.vcf).

**1** From the Address Book select **File**, point to **Export**, and then click **Text**.

-OR-

Click Vcard and go to Step 5.

2 From the Available Items column, select the data fields you wish to Export and then click Add >>.

| 🖉 Note |
|--------|
|--------|

Select the items in the order you want them listed.

If you are exporting to an ASCII file, select the Divide Character - Tab or Comma. This selects between a Tab or Comma to separate the data fields.

4 Select **OK** to save the data.

5 Type the name of the file, and then select **Save**.

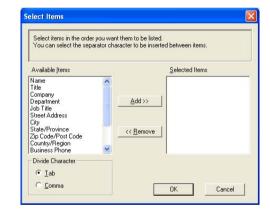

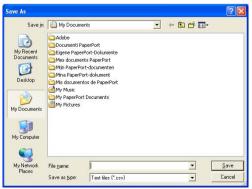

Using Brother PC-FAX software (For Windows®)

### Importing to the Address Book

You can import ASCII text files (\*.csv) or Vcards (electronic business cards) into your Address Book.

#### To import an ASCII text file:

From the Address Book select **File**, point to **Import**, and then click **Text**.

\_\_OR\_\_

Click Vcard and go to Step 5.

2 From the Available Items column select the data fields you want to import, and click Add >>.

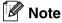

From the Available Items list select the fields in the same order they are listed in the Import text file.

3 Select the **Divide Character** - **Tab** or **Comma** based on the file format you are importing.

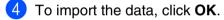

Type the name of the file, and then select **Open**.

### 🖉 Note

If you selected a text file in Step 1, the **Files of type**: will be **Text file (\*.csv)**.

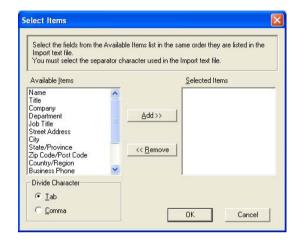

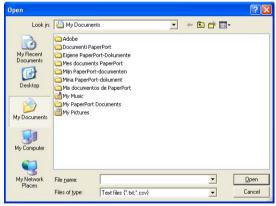

## Sending a file as a PC-FAX using the Facsimile style user interface

Create a file in Word, Excel, Paint, Draw or any other application on your PC.

From the File menu, select Print. The Print dialog box will appear:

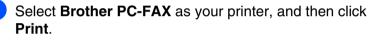

The Facsimile style user interface will appear, if it does not check the user interface selection setting as detailed on page 2-2.

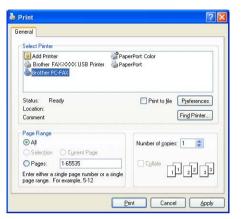

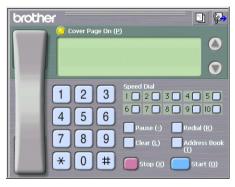

- 4 Enter the fax number using any of the following methods:
- Using the dial pad enter the number.
- Click any of the 10 Speed-Dial buttons.
- Click the Address Book button, and then select a Member or Group from the Address Book.

## 🖉 Note

If you make a mistake, click **Clear** to delete all the entries.

5 To include a Cover Page, click 🤭 Cover Page On, and then click the Cover Page 🛅 icon to enter or edit the Cover Page information.

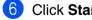

Click Start to send the fax.

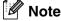

If you want to cancel the fax, click Stop.

### Redial

If you want to redial a number, click **Redial** to scroll through the last five fax numbers, and then click **Start**.

## Sending a file as a PC-FAX using the Simple style user interface

- 1 Create a file in Word, Excel, Paint, Draw or any other application on your PC.
- 2 From the **File** menu, select **Print**. The **Print** dialog box will appear:

| Select Printer                                                           |                             |
|--------------------------------------------------------------------------|-----------------------------|
| Add Printer SPap<br>Brother FAXXXXX USB Printer PC-FAX<br>Brother PC-FAX | perPort Color<br>perPort    |
| Status: Ready<br>Location:<br>Comment:                                   | Print to file Preferences   |
| Page Range                                                               |                             |
|                                                                          | Number of <u>c</u> opies: 1 |
|                                                                          |                             |
| ⊙ AļI                                                                    |                             |
| All Selection Current Page Pages: 1-65535                                |                             |

3 Select **Brother PC-FAX** as your printer, and then click **Print**.

The Simple style user interface will appear; if it does not check the user interface selection setting as detailed on page 2-2.

| Brother PC-FAX          |          |
|-------------------------|----------|
| A A D                   | <b>P</b> |
| 🔽 Cover <u>p</u> age On | <u>2</u> |
| <u></u>                 |          |
| Clear                   |          |
|                         |          |
|                         |          |

- 4 In the To: field, type the fax number of the recipient. You can also use the Address Book to select destination fax numbers by clicking the To: button. If you made a mistake entering a number, click the Clear button to delete all the entries.
- 5 To send a Cover Page and note, click the **Cover Page On** check box.

### Note

You can also click the 🔄 icon to create or edit a cover page.

- 6 When you are ready to send your fax, click the Send 4 icon.
- 7 If you want to cancel the fax, click the Cancel 4 icon.

## Setting up your USB-equipped Apple<sup>®</sup> Macintosh<sup>®</sup>

### 🖉 Note

Before you can connect the machine to your Macintosh<sup>®</sup>, you must buy a USB cable that is not longer than 6 feet (2 metres).

### Do not connect the machine to a USB port on a keyboard or a non-powered USB hub.

The features supported by the machine will depend on the operating system you are using. The chart below shows which features are supported.

| Feature        | Mac OS <sup>®</sup> | Mac OS <sup>®</sup> X |
|----------------|---------------------|-----------------------|
|                | 9.X                 | 10.2.4 or greater*1   |
| Printing       | Yes                 | Yes                   |
| PC-FAX sending | Yes                 | Yes                   |

\*1 For Mac OS<sup>®</sup> X 10.2.0 to 10.2.3 user, please upgrade to Mac OS<sup>®</sup> X 10.2.4 or greater. (The latest information for Mac OS<sup>®</sup> X, please visit at: http://solutions.brother.com)

# Using the Brother printer driver with your Apple<sup>®</sup> Macintosh<sup>®</sup> (Mac OS<sup>®</sup> X)

## Choosing page setup options

From application software such as TextEdit, click the File menu and select Page Setup. Make sure FAX-XXXX (Where XXXX is your model name) is selected in the Format for pop-up menu. You can change the settings for Paper Size, Orientation and Scale, then click OK.

2 From application software such as TextEdit, click the File menu and select **Print**. Click **Print** to start printing.

| Format for:                      | FAX-XXXX            | -       | :       |
|----------------------------------|---------------------|---------|---------|
|                                  | Brother Las         |         |         |
| Damas Cines                      |                     | CI.     |         |
| Paper Size:                      | Letter<br>8.50 in x | 11.0 in | •       |
|                                  | 8.50 in x           | 11.0 in |         |
| Orientation:                     |                     |         |         |
| Scale:                           | 100 %               |         |         |
| Scale.                           | 100                 |         |         |
|                                  |                     |         |         |
|                                  |                     |         | 1. 2012 |
| )                                |                     | Cancel  | ОК      |
| )                                |                     | Cancel  | ОК      |
| )                                |                     | Cancel  | ОК      |
| )                                |                     |         | ОК      |
| Printer: FAX-)                   | XXXX                | •       | ОК      |
| Printer: FAX-)<br>Presets: Stand |                     |         |         |
| Presets: Stand                   |                     | •       |         |
| Presets: Stand<br>Copie          | ard<br>15 & Pages   | :       |         |
| Presets: Stand                   | ard                 | :       |         |

## **Specific settings**

You can set the **Media Type**, **Quality**, **Toner Save**, and other settings. Press **Copies & Pages** dropdown to select settings you want to change.

### **Print settings**

Select the **Quality** and **Media Type**, and if you want to use **Toner Save Mode**.

### Layout

Select the **Pages per Sheet**, **Layout Direction** and **Border** (if any).

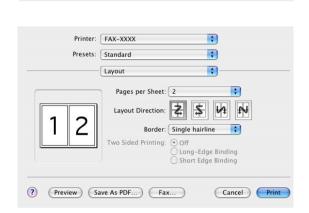

Printer: FAX-XXXX

Presets: Standard

Printer: FAX-XXXX

Presets: Standard

? (Preview) (Save As PDF...) (Fax...)

Copies:

Pages:

(?) (Preview) (S

Quality Normal(300dpi) Fine(600dpi) Super Fine(HQ1200) Halftone Pattern: Brother

Media Type: Plain Paper

Toner Save Mode

✓ Copies & Pages

Layout Output Options

Scheduler Paper Handling

ColorSync Paper Feed Send Fax Print Settin

Summary

Print Settings

ver:1.0.1

;

:

\$

+

+

\$

:

;

Cancel Print

Cancel Print

# Using the Brother printer driver with your Apple<sup>®</sup> Macintosh<sup>®</sup> (Mac OS<sup>®</sup> 9.1 to 9.2)

To select a Printer:

- - Open the **Chooser** from the Apple menu.
- 2 Click the Brother Laser icon. On the right side of the Chooser window, click the printer you want to print to. Close the Chooser.

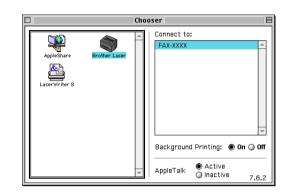

### To print a document:

- From the application software such as Presto!<sup>®</sup> PageManager<sup>®</sup>, click the File menu and select Page Setup. You can change the settings for Paper Size, Orientation, and Scaling and then click OK.
- From the application software such as Presto!<sup>®</sup> PageManager<sup>®</sup>, click the File menu and select Print. Click Print to start printing.

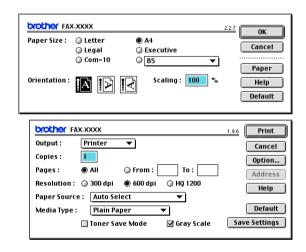

## 🖉 Note

If you want to change **Copies**, **Pages**, **Resolution**, **Paper Source** and **Media Type**, select your settings before clicking **Print**. If you click **Option**, you can select the number of pages per sheet and the Manual Duplex settings in the **Device Options** screen.

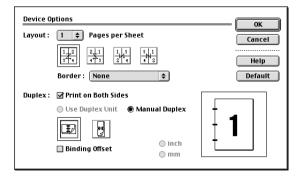

Using your machine with a Macintosh®

## Sending a fax from your Macintosh® application

## For Mac OS<sup>®</sup> X users

You can send a fax directly from a Macintosh<sup>®</sup> application.

- 1 Create a document in a Macintosh<sup>®</sup> application.
- 2 To send a fax, select **Print** from the **File** menu. The Printer dialog box will appear:

3 Select Send Fax from the pull-down menu.

Pages: 💽 All O From: 1 to: 1 ? (Preview) (Save As PDF...) (Fax...) Cancel Print Printer: FAX-XXXX : Presets: Standard + ✓ Copies & Pages : Layout **Output Options** Collated Paper Feed • All Print Settings to: 1 O From: 1 Color Control Summary ? (Preview) Save As PDF...) (Cancel) Prin

Printer: FAX-XXXX

Presets: Standard

Copies: 1

Outp Input Store Desti

C

?

Copies & Pages

🗹 Collated

\$

\$

\$

4 Select Facsimile from the Output pull-down menu.

| Printer:                   | FAX-XXXX       | •            |
|----------------------------|----------------|--------------|
| Presets:                   | Standard       | •            |
|                            | Send Fax       | •            |
| ut: Facsimil               | e 🗘            | ver:1.0.0    |
| Fax Number:                |                |              |
|                            |                | Add          |
| d Fax Numbers;<br>home Fax | Address Book   |              |
| nation Fax Num<br>ne       | bers:<br>Fax#  |              |
|                            |                | Delete       |
| Preview Sa                 | ve As PDF) Fax | Cancel Print |

Using your machine with a Macintosh®

5 To address the fax, type a fax number in the **Input Fax Number** box, and then click **Print**.

## Note

If you want to send a fax to more than one number, click **Add** after entering the first fax number. The destination fax numbers will be listed in the dialog box.

|             |             | Send Fax     | •                   |
|-------------|-------------|--------------|---------------------|
| Output:     | Facsimi     | le 🛟         | ver:1.0.0           |
| nput Fax M  | Number:     |              |                     |
|             | Turrio ci i |              | Add                 |
| Stored Fax  | Numbers     |              |                     |
|             | Numbers     | Address      | Pook                |
|             |             |              | DOOK                |
| Destination | n Fax Num   |              |                     |
| Name        |             | Fax#         |                     |
|             |             | 222-111-3333 |                     |
|             |             |              |                     |
|             |             |              |                     |
|             |             |              |                     |
|             |             |              |                     |
|             |             |              |                     |
|             |             |              | )4 >                |
|             |             |              |                     |
|             |             |              | ) 4   +  <br>Delete |

## Drag a vCard from the Mac OS® X Address Book application

You can address the fax number using a vCard (an electronic business card) from Mac OS<sup>®</sup> application to the destination fax number field.

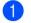

Click Address Book button.

Drag a vCard from the Mac OS<sup>®</sup> X Address Book application to the Destination Fax Numbers field.

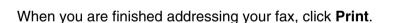

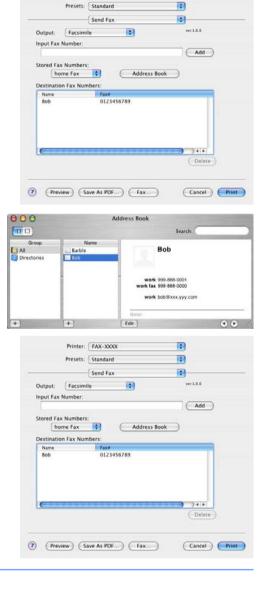

Printer: FAX-XXXX

10

### 🖉 Note

The vCard used must contain a work fax or home fax number.

When you choose work fax or home fax from the Stored Fax Numbers pull-down list, only the fax number stored in the Mac OS<sup>®</sup> X Address Book for the selected category will be used. If the fax number is stored in only one of the Mac OS<sup>®</sup> X Address Book categories, the number will be retrieved no matter which category you have selected (work or home).

Using your machine with a Macintosh®

## For Mac OS<sup>®</sup> 9.1 to 9.2 users

You can send a fax directly from a Macintosh® application.

- 1 Create a document in a Macintosh<sup>®</sup> application.
  - To send a fax, select **Print** from the **File** menu.

The Printer dialog box will appear:

When **Printer** is selected, the top button shows **Print** and the **Address** button is grayed out.

3 From the **Output** pull-down menu, select **Facsimile**.

When **Facsimile** is selected, the top button changes to **Send Fax** and the **Address** button will be available.

4 Click Send Fax.

The Send Fax dialog box appears:

The **Send Fax** dialog box has two list boxes. The left box shows all the previously **Stored Fax Numbers** and the right box shows the **Destination Fax Numbers** as you select them.

| brother F                                                     |                                                                      |                       |                   | 1.9.6 | Print                                   |
|---------------------------------------------------------------|----------------------------------------------------------------------|-----------------------|-------------------|-------|-----------------------------------------|
| Output :                                                      | Printer                                                              | •                     |                   |       | Cancel                                  |
| Copies :                                                      | 1                                                                    |                       |                   |       | Option.                                 |
| Pages :                                                       | All                                                                  | 🔘 From :              | To :              |       | Addres                                  |
| Resolution :                                                  | 🔘 300 dpi                                                            | 🖲 600 dpi             | ) HQ 1200         |       | Help                                    |
| Paper Sourc                                                   | e: Auto Se                                                           | lect                  | •                 |       |                                         |
| Media Type                                                    | Plain Pa                                                             | ner 🔻                 | <u> </u>          |       | Default                                 |
| weura rype.                                                   |                                                                      |                       |                   |       |                                         |
| weula type                                                    | Toner Sa                                                             |                       | 」<br>☑ Gray Scale | Sa    | ve Setting                              |
| Media Type                                                    | L                                                                    |                       | ⊿<br>☑ Gray Scale | Sa    | ve Setting:                             |
| Media Type                                                    | L                                                                    |                       | ⊿<br>☑ Gray Scale | Sa    | ve Setting:                             |
|                                                               | 🗌 Toner Sa                                                           |                       | 」<br>☑ Gray Scale | 5a    | ve Settings                             |
| brother F                                                     | 🗌 Toner Sa                                                           |                       | 」<br>☑ Gray Scale |       | Send Fa                                 |
|                                                               | Toner Sa                                                             |                       | 」<br>☑ Gray Scale |       | Send Fa                                 |
| brother F                                                     | Toner Sa                                                             | ve Mode               | Gray Scale        |       | Send Fa<br>Cancel<br>Option             |
| brother F/<br>Output :<br>Copies :<br>Pages :                 | Toner Sa                                                             | ve Mode               | To :              |       | Send Fa                                 |
| Drother Fi<br>Output :<br>Copies :<br>Pages :<br>Resolution : | Toner Sa                                                             | • From :<br>• 600 dpi |                   |       | Send Fa<br>Cancel<br>Option             |
| brother F/<br>Output :<br>Copies :<br>Pages :                 | Toner Sa<br>AX-XXXX<br>Facsimile<br>@ All<br>@ 300 dpi<br>e: Auto Se | • Ke Mode             | To :              |       | Send Fa<br>Cancel<br>Option.<br>Address |

| Send Fax             |                   |                           |  |  |
|----------------------|-------------------|---------------------------|--|--|
| Input Fax Number :   |                   | Destination Fax Numbers : |  |  |
|                      |                   | A                         |  |  |
| Stored Fax Numbers : | >>                |                           |  |  |
| Barbara              | 908-477-8888 - << |                           |  |  |
| Bob                  | 908-869-8888      |                           |  |  |
| Frank                | 908-236-8888      |                           |  |  |
| Tony                 | 908-569-8888      |                           |  |  |
|                      |                   |                           |  |  |
|                      |                   |                           |  |  |
|                      |                   |                           |  |  |
|                      |                   |                           |  |  |
| New Group            | Edit Delete       | Save Cancel Send Fax      |  |  |

5 To address the fax, type a fax number in the **Input Fax Number** box.

6 When you are finished addressing your fax, click **Send Fax**.

### Mote Note

To select and only send certain pages of the document, click **OK** to go to the Print dialog box.

If you click **Send Fax** without addressing your fax, the following error message will appear:

| No fax number is selected as the Destination<br>Fax number.<br>Please select a fax number as the Destination<br>Fax number.<br>[ MNP020 ] | ОК |
|----------------------------------------------------------------------------------------------------|----|
|                                                                                                    |    |

Click OK to go to the Send Fax dialog box.

3

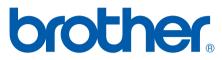

Brother International Corporation 100 Somerset Corporate Boulevard P.O. Box 6911 Bridgewater, NJ 08807–0911 USA

Brother International Corporation (Canada) Ltd. 1 rue Hôtel de Ville, Dollard-des-Ormeaux, QC, CANADA H9B 3H6

Visit us on the World Wide Web http://www.brother.com

These machines are made for use in the USA and CANADA only. We cannot recommend using them overseas because it may violate the Telecommunications Regulations of that country and the power requirements of your multi-function center may not be compatible with the power available in foreign countries. Using USA or CANADA models overseas is at your own risk and may void your warranty.